# **M-200i Owner's Manual Supplement**

This Owner's Manual describes functions that have been added or modified since version 1.00 of the M-200i's system software.

## **Changes in Version 1.02**

### ♦**S-4000M control functions have been added. ([p. 3](#page-2-0))**

From the M-200i, you can control the following functions on an S-4000M connected to the M-200i's REAC port.

- Merge Patchbay operations [\(p. 4](#page-3-0))
- Output Patchbay operations ([p. 5\)](#page-4-0)
- Auto Map operations [\(p. 5](#page-4-1))
- • PORT 4 Split Merged Inputs operations ([p. 6](#page-5-0))
- • Saving/loading input/output settings files ([p. 7\)](#page-6-0)

### ♦**The REAC screen has been changed. [\(p. 3](#page-2-1))**

Along with the added functionality for controlling the S-4000M, the REAC screen has changed. Settings for the REAC mode are made at the newly added REAC MODE screen.

### ♦**V-LINK source channels have been added.**

The following channels have been added to the channels that accommodate V-LINK sources.

- • MAIN L/R
- $\cdot$  AUX 1–8
- $\cdot$  MTX 1-4
- DCA GROUP 1-8

### ♦**New functionality has been added for MIDI send.**

It is now possible to send MIDI control changes during scene recall.

\* This is enabled only when "FADER, MUTE CHANGE (CC)" at the MIDI SEND SETTING screen is set to ON.

## **Changes in Version 1.01**

- ♦**New functionality has been added for monitoring. [\(p. 9\)](#page-8-0)** • Dimmer function ([p. 9\)](#page-8-1)
- ♦**New functionality has been added to scene memory. [\(p. 10](#page-9-0))**
	- The Global Scope function ([p. 10](#page-9-1))
	- The Recall Safe function ([p. 11\)](#page-10-0)
- ♦**New functionality has been added to user button functions.**

The following functions can be assigned to user buttons.

For details of how to edit the user button assignments, refer to the owner's manual of the M-200i or the owner's manual of the M-200i Remote.

- BYPASS GEO
- $\cdot$  EDIT GEO
- • MONITOR DIMMER

### ♦**RS-232C commands have been added.**

The following RS-232C commands have been added. For more information, refer to "V-Mixer RS-232C Reference".

#### **Control Commands**

- • Monitor dimmer ON/OFF
- USB memory recorder transport
- USB memory recorder locate
- Song select

#### **Request Commands**

- Monitor dimmer request
- USB memory recorder status request
- • USB memory recorder current position request
- Song number request
- • Song name request
- Recording remain time request

### ♦**Telnet server functions have been added.**

Telnet server functions control the M-200i via a LAN (TCP/IP protocol). For more information, refer to "M-200i Telnet Reference".

## **Changes in Version 1.02**

### ♦**S-4000M control functions have been added. [\(p. 3\)](#page-2-0)**

From the M-200i, you can control the following functions on an S-4000M connected to the M-200i's REAC port.

- Merge Patchbay operations ([p. 4\)](#page-3-0)
- Output Patchbay operations [\(p. 5](#page-4-0))
- • Auto Map operations ([p. 5\)](#page-4-1)
- PORT 4 Split Merged Inputs operations [\(p. 6\)](#page-5-0)
- • Saving/loading input/output settings files [\(p. 7](#page-6-0))

### ♦**The REAC screen has been changed. ([p. 3\)](#page-2-1)**

Along with the added functionality for controlling the S-4000M, the REAC screen has changed. Settings for the REAC mode are made at the newly added REAC MODE screen.

### ♦**V-LINK source channels have been added.**

The following channels have been added to the channels that accommodate V-LINK sources.

- • MAIN L/R
- $\cdot$  AUX 1–8
- $\cdot$  MTX 1–4
- DCA GROUP 1-8

### ♦**New functionality has been added for MIDI send.**

It is now possible to send MIDI control changes during scene recall.

\* This is enabled only when "FADER, MUTE CHANGE (CC)" at the MIDI SEND SETTING screen is set to ON.

## <span id="page-2-0"></span>**Editing the S-4000M's Input/Output Settings**

The S-4000M has a Merge patchbay and an Output patchbay .

\* Output patchbay supports S-0808 8x8 I/O UNITS only.

### **Merge Patchbay**

This merges the inputs of the REAC slave units (connected to the REAC ports 1–4 of the S-4000M) into the channels to the M-200i's REAC port.

### **Output Patchbay**

This assigns channels from the M-200i to the outputs of the S-0808 units (REAC ports 1–4).

### **NOTE**

You cannot edit an S-4000M's input/output settings when the S-4000M is set to the THRU mode.

### **Storing Input/Output Setups**

The S-4000M input/output setup is saved to internal memory. The S-4000M CONFIG screen loads and displays the setup from the

connected S-4000M.

You can save/load the S-4000M input and output setups to a USB memory as an S-4000M Input/Output Setup file [\(p. 7](#page-6-0)).

### **MEMO**

S-4000M's input/output setups cannot be saved as part of scene memory.

### **Accessing the S-4000M CONFIG screen**

Merge Patchbay and Output Patchbay operations for the S-4000M are made using the S-4000M CONFIG screen.

- **1. Press [SETUP] to access the SETUP screen.**
- **2. Select "REAC" and press [ENTER].**

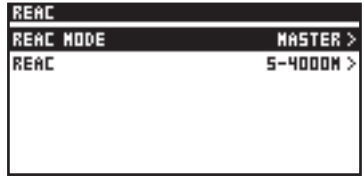

The REAC screen is displayed.

**3. Select "REAC S-4000M" and press [ENTER].**

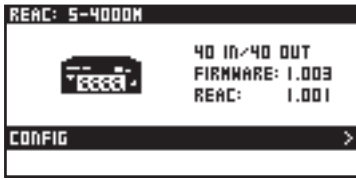

The REAC DEVICE (S-4000M) screen is displayed.

Information about devices connected to the REAC ports is displayed on the REAC DEVICE screen. The icons and menu items vary according to the connected devices.

### **4. Select "CONFIG" and press [ENTER].**

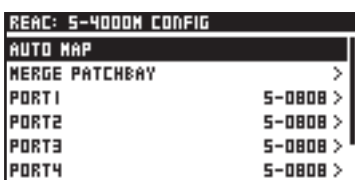

The S-4000M CONFIG screen is displayed.

<span id="page-2-1"></span>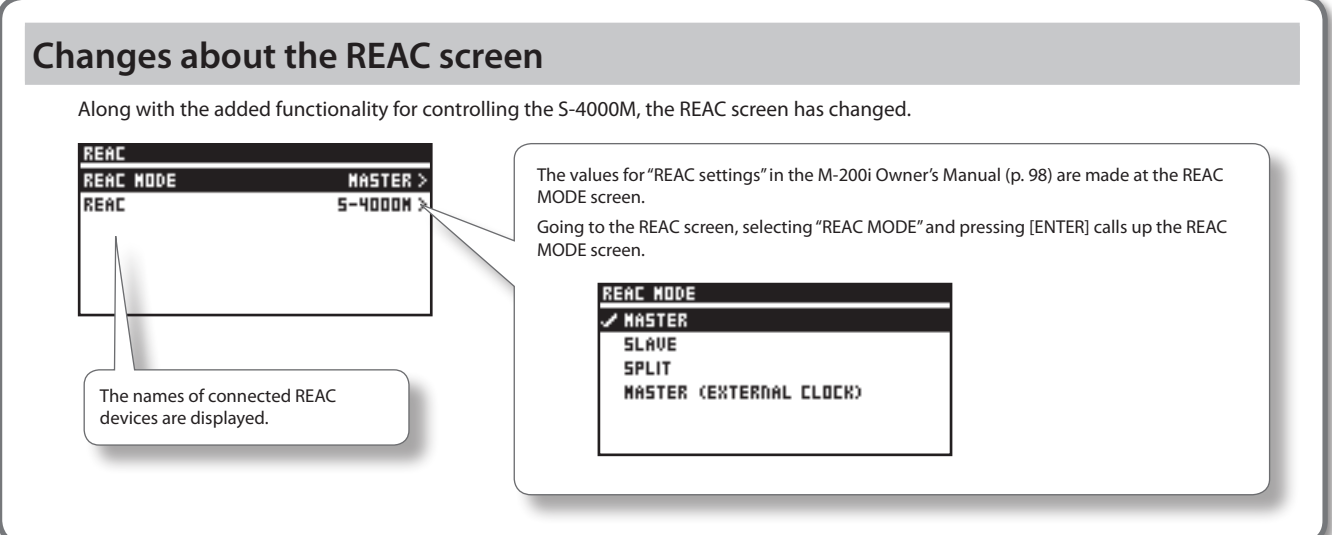

## <span id="page-3-0"></span>**Merge Patchbay Operations**

You can use either of the following two methods to make the settings for Merge Patchbay on the S-4000M, depending on your objective. (1) Selecting the source to output to REAC port A on the S-4000M (MERGE PATCHBAY screen)

- (2) Setting the output destinations of input ports on REAC slave devices connected to REAC ports 1–4 on the S-4000M
	- (S-4000M PORT MERGE screen)

## **Making the Settings at the MERGE PATCHBAY Screen**

**1. Access the S-4000M CONFIG screen.**

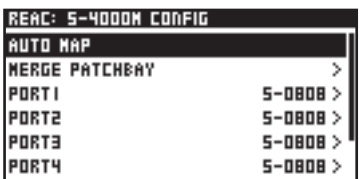

**2. Select "MERGE PATCHBAY" and press [ENTER].**

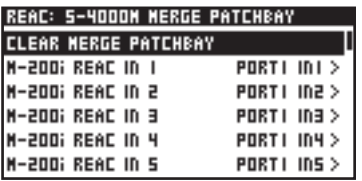

The S-4000M MERGE PATCHBAY screen is displayed.

**3. Select the output connector you want to change and press [ENTER].**

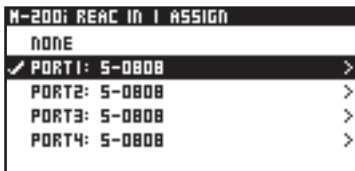

### **MEMO**

Selecting "CLEAR MERGE PATCHBAY" and pressing [ENTER] clears (unassigns) all Merge Patchbay settings.

**4. From the list, select the REAC port that has the input connector you want to assign, then press [ENTER].**

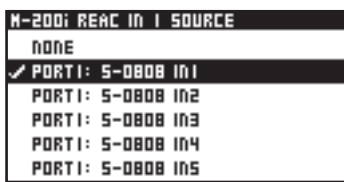

**5. From the list, select the input connector you want to assign, press [ENTER], and change the patch.**

## **Making the Settings at S-4000M PORT MERGE screen**

**1. Access the S-4000M CONFIG screen.**

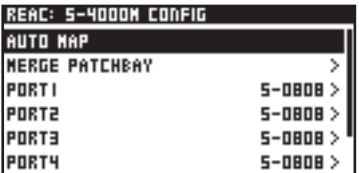

**2. Select the port from "PORT1" to "PORT4" where the device you want to change is connected, then press [ENTER].**

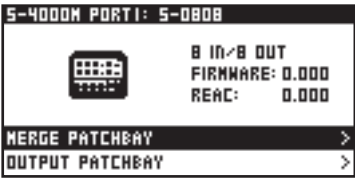

S-4000M PORT DEVICE screen is displayed.

**3. Select "MERGE PATCHBAY" and press [ENTER].**

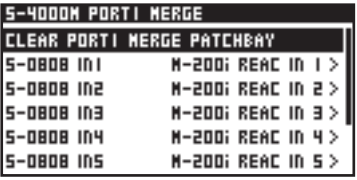

The S-4000M PORT MERGE screen is displayed.

**4. Select the target input connector and press [ENTER].**

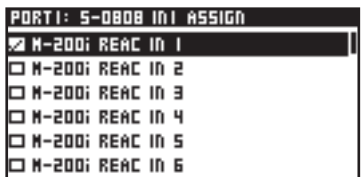

### **MEMO**

Selecting "CLEAR MERGE PATCHBAY" and pressing [ENTER] clears (unassigns) Merge Patchbay settings of the selected port.

**5. From the list, select the output connector you want to assign, press [ENTER], and change the patch.**

### **MEMO**

You can select and place check marks for multiple output destinations.

## <span id="page-4-0"></span>**S-4000M's Output Patchbay Operations (S-0808)**

When S-0808 units are connected to REAC ports 1–4 on the S-4000M, you can configure Output Patchbay to select the output sources of the S-0808 units.

S-4000M Output Patchbay settings are made at the S-4000M PORT OUTPUT screen.

### **1. Access the S-4000M CONFIG screen.**

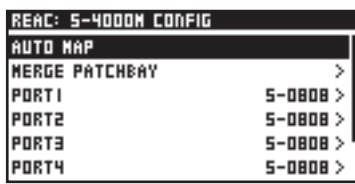

**2. Select the port from "PORT1" to "PORT4" where the S-0808 you want to change is connected, then press [ENTER].**

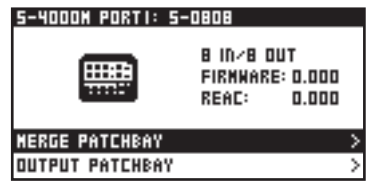

The S-4000M PORT DEVICE screen is displayed.

**3. Select "OUTPUT PATCHBAY" and press [ENTER].**

| 5-4000N PORTI OUTPUT               |  |                          |
|------------------------------------|--|--------------------------|
| <b>CLEAR PORTI OUTPUT PATCHBAY</b> |  |                          |
| <b>5-0808 OUT I</b>                |  | $M-200i$ REAC OUT $I >$  |
| <b>5-0808 OUT2</b>                 |  | $M$ -200; REAC OUT 2 $>$ |
| <b>5-0808 OUT3</b>                 |  | H-200; REAC OUT 3 >      |
| <b>5-0808 OUT4</b>                 |  | M-200; REAC OUT 4>       |
| <b>5-0808 OUTS</b>                 |  | $M$ -200; REAC OUT 5 $>$ |

The S-4000M PORT OUTPUT screen is displayed.

**4. Select the output connector you want to change and press [ENTER].**

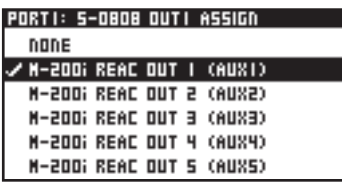

### **MEMO**

Selecting "CLEAR MERGE PATCHBAY" and pressing [ENTER] clears (unassigns) Merge Patchbay settings of the selected port.

**5. From the list, select the input connector you want to assign, press [ENTER], and change the patch.**

## <span id="page-4-1"></span>**Resetting S-4000M Input/ Output Setups (System Reset)**

You can reset and optimize the merge/output patchbays according to the devices physically connected to REAC ports 1–4.

### **MEMO**

This has the same function as [AUTO MAP SLAVE UNITS] button on S-4000M's front panel.

### **1. Access the S-4000M CONFIG screen.**

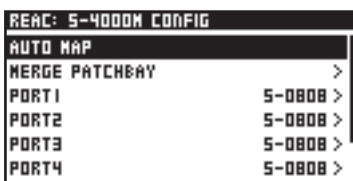

**2. Select "AUTO MAP" and press [ENTER].**

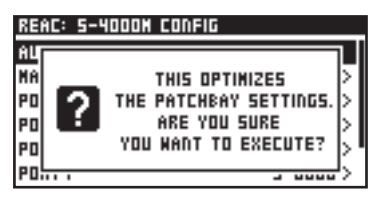

A confirmation message appears.

**3. Press [ENTER] to reset the S-4000M Input/Output setups.** Pressing [EXIT] will cancel the operation.

## <span id="page-5-0"></span>**Splitting Merged Inputs (S-4000M's Split Function)**

By using the S-4000M's Split Function, you can split the merged inputs (being sent to the M-200i) to REAC port 4 of the S-4000M. It is very convenient when splitting to a monitor console or a multichannel recording system.

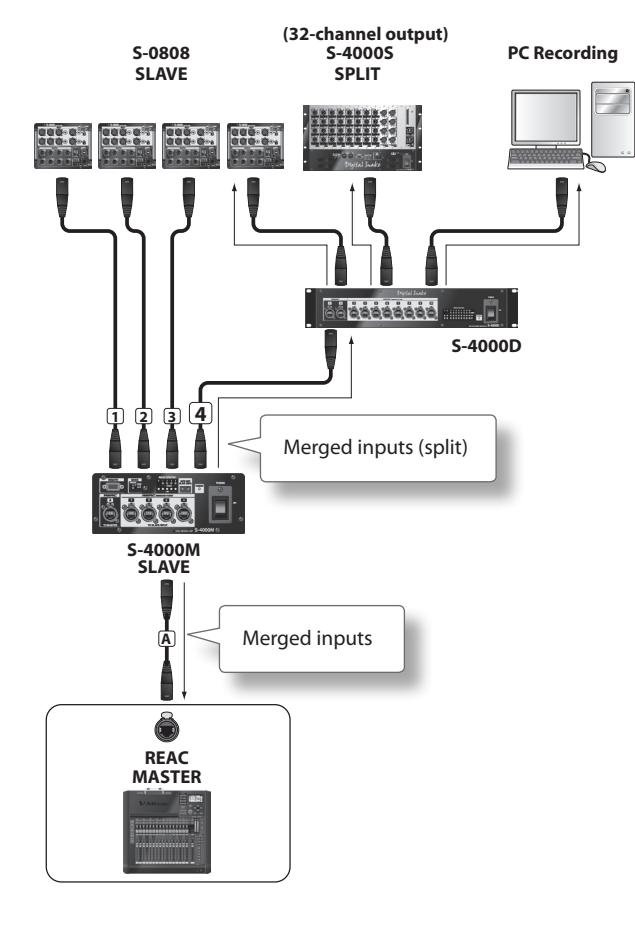

### **MEMO**

When a REAC splitter (like the S-4000D) is connected to the S-4000M's REAC port A, the signal from the M-200i is split.

### **Notes About the S-4000M's Split Function**

- You can connect a REAC slave device to S-4000M's REAC port 4 via a REAC splitter (like the S-4000D). In this case, the physical inputs of the REAC slave device operate normally but all merged inputs being sent to the M-200i will being sent out from the physical outputs.
- If an M-48 is connected to the S-4000M's REAC port 4, it is not possible to manage/setup the M-48 from the M-200i.

### **TIP**

Using the S-4000M's split function makes it unnecessary to use the M-200i's output to REAC for stage-input splitting or recording.

### **Using S-4000M's Split Function**

**1. Access the S-4000M CONFIG screen.**

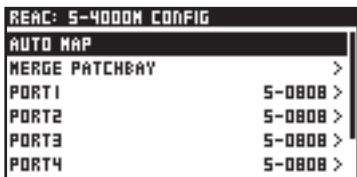

- **2. Disconnect the REAC cable connected to REAC port 4 on the S-4000M.**
- **3. Select "PORT4 SLAVE MERGED INPUTS" and press [ENTER].** REAC: 5-4000N CONFIG

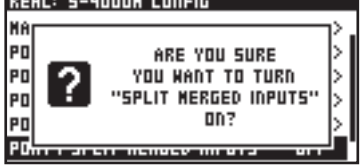

A confirmation message appears.

- **4. Press[ENTER] to enable the S-4000M's split function.** Pressing [EXIT] will cancel the operation.
- **5. Connect the REAC cable to REAC port 4 on the S-4000M.**

## <span id="page-6-0"></span>**Saving/Loading the S-4000M's Input/Output Setups**

You can save/load the S-4000M input and output setups to a USB memory as an S-4000M Input/Output Setup file. To save/load the S-4000M Input/Output Setup File, use the S-4000M LOAD/SAVE screen.

## **Saving the S-4000M Input/Output Setup file**

- **1. Access the S-4000M CONFIG screen.**
- **2. Select "LOAD/SAVE" and press [ENTER].**

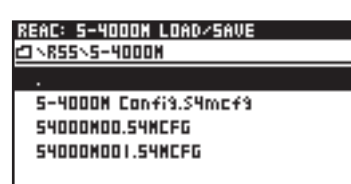

The S-4000M LOAD/SAVE screen is displayed.

### **3. Select the current directory, and press [ENTER].**

If you want to overwrite and existing file, select the file to overwrite and press [ENTER].

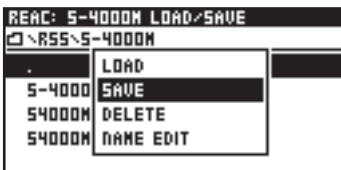

A popup appears.

**4. Select "SAVE" and press [ENTER].**

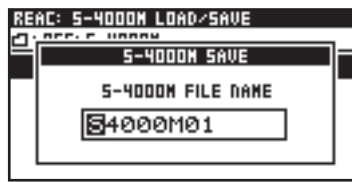

The S-4000M SAVE screen is displayed.

- **5. Edit the name of the file.**
- **6. Pressing [ENTER] executes the save operation.**

When overwriting, a message prompting you to confirm the operation is displayed before saving.

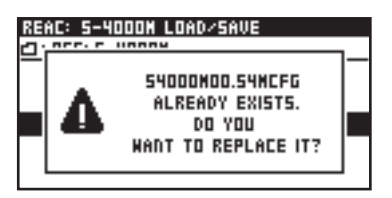

Pressing [EXIT] will cancel the operation.

### **NOTE**

Do not disconnect the USB memory or switch off the M-200i's power while data is being saved to USB memory. Doing so may destroy the data saved in USB memory.

## **Loading the S-4000M Input/Output Setup file**

- **1. Access the S-4000M CONFIG screen.**
- **2. Select "LOAD/SAVE" and press [ENTER].**

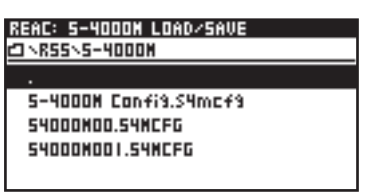

The S-4000M LOAD/SAVE screen is displayed.

**3. From the file list, select the file you want to load and press [ENTER].**

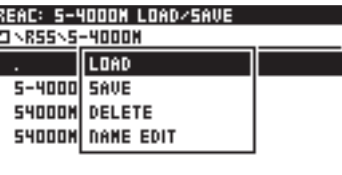

A popup appears.

**4. Select "LOAD" and press [ENTER].**

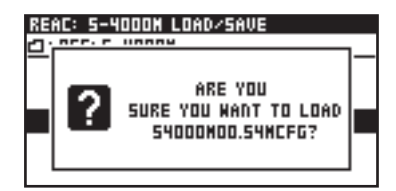

A confirmation message appears.

**5. Pressing [ENTER] executes the load operation.** Pressing [EXIT] will cancel the operation.

### **NOTE**

Never disconnect the USB memory or turn off the M-200i's power while data is being loaded from USB memory. Doing so might corrupt the data saved in USB memory.

## **Changes in Version 1.01**

### ♦**New functionality has been added for monitoring. ([p. 9](#page-8-0))**

• Dimmer function ([p.](#page-8-1) 9)

### ♦**New functionality has been added to scene memory. [\(p. 10](#page-9-0))**

- The Global Scope function (p. [10](#page-9-1))
- The Recall Safe function (p. [11\)](#page-10-0)

### ♦**New functionality has been added to user button functions.**

The following functions can be assigned to user buttons.

For details of how to edit the user button assignments, refer to the owner's manual of the M-200i or the owner's manual of the M-200i Remote.

- BYPASS GEQ
- $\cdot$  EDIT GEO
- MONITOR DIMMER

### ♦**RS-232C commands have been added.**

The following RS-232C commands have been added. For more information, refer to"V-Mixer RS-232C Reference".

#### **Control Commands**

- • Monitor dimmer ON/OFF
- • USB memory recorder transport
- • USB memory recorder locate
- Song select

### **Request Commands**

- Monitor dimmer request
- USB memory recorder status request
- • USB memory recorder current position request
- • Song number request
- • Song name request
- Recording remain time request

#### ♦**Telnet server functions have been added.**

Telnet server functions control the M-200i via a LAN (TCP/IP protocol). For more information, refer to"M-200i Telnet Reference".

## <span id="page-8-1"></span><span id="page-8-0"></span>**Dimmer function**

The dimmer function lowers the monitor signal output to MONITOR OUT L/R by the amount set using DIMMER level. It is also possible to interlink on/off switching of the dimmer function with on/off switching of talkback.

### **MEMO**

The dimmer function has no effect on PHONES OUT (headphones output).

### **Using the Dimmer function**

- **1. In the top panel's DISPLAY section, press [SETUP].**
- **2. At the SETUP screen, select "MONITOR" and press [ENTER].** The MONITOR screen is displayed.

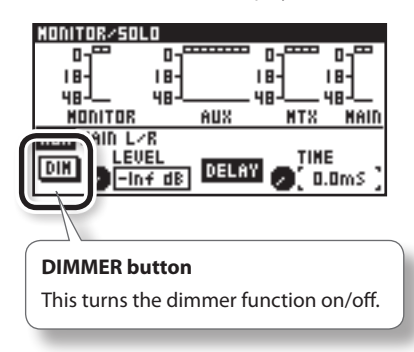

**3. Press [FUNC] to access the MONITOR/SOLO FUNCTION screen.**

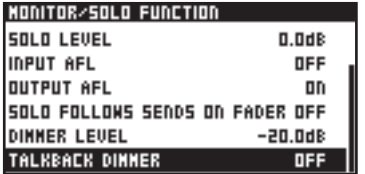

The additional operations available at the MONITOR FUNCTION screen are as follows:

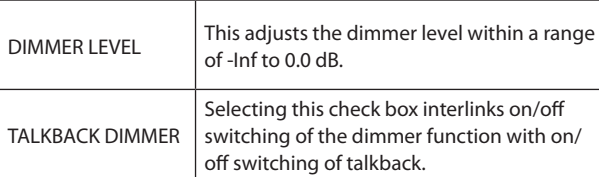

### **4. Adjusts the dimmer level.**

**5. Press [EXIT] to access the MONITOR screen. Press DIMMER button to switch on the dimmer function.**

### **MEMO**

The functioning of the DIMMER button can be assigned to a user button.

## <span id="page-9-1"></span><span id="page-9-0"></span>**The Global Scope function**

Global Scope is a function that lets you limit the channels and parameters that will be recalled; its settings apply to all scenes. The SCENE GLOBAL SCOPE screen is used to make settings for the Global Scope function.

### **Using the Global Scope function**

- **1. Access the SCENE screen.**
- **2. Press [FUNC] to access the SCENE FUNCTION screen.**
- **3. Move the cursor to "GLOBAL SCOPE" and press [ENTER].**

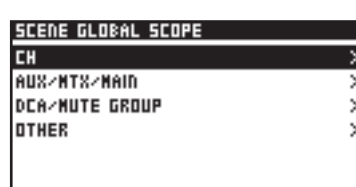

The SCENE GLOBAL SCOPE screen is displayed.

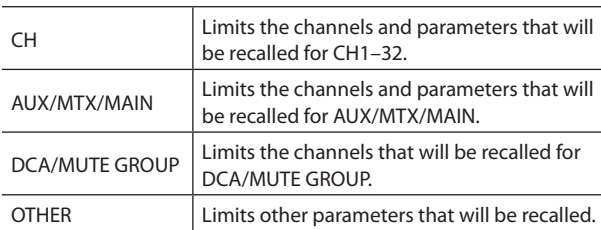

### **4. Move the cursor to "CH" or "AUX/MTX/MAIN" and press [ENTER].**

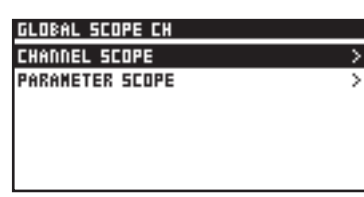

The GLOBAL SCOPE CH screen or the GLOBAL SCOPE AUX/MTX/ MAIN screen is displayed. The setting items are as follows:

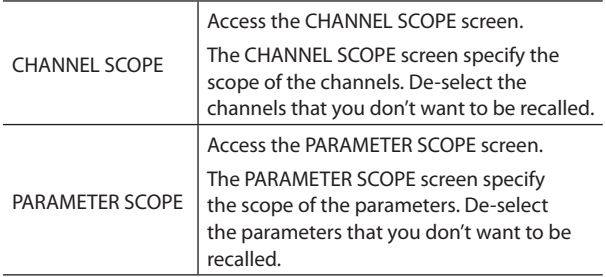

The PARAMETER SCOPE screen correspond to the following parameters:

### **• For CH1–32**

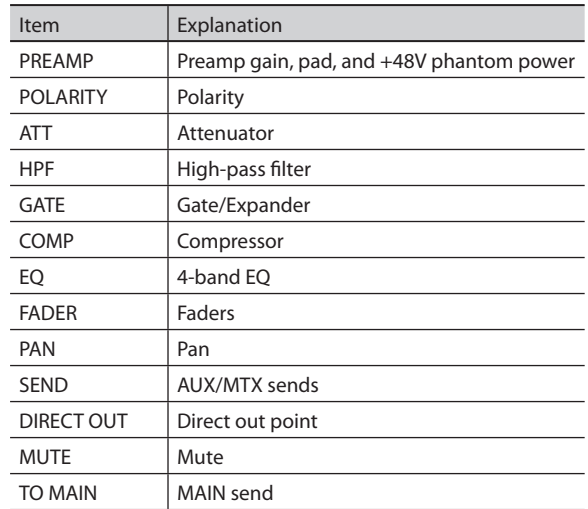

### **• For AUX/MTX/MAIN**

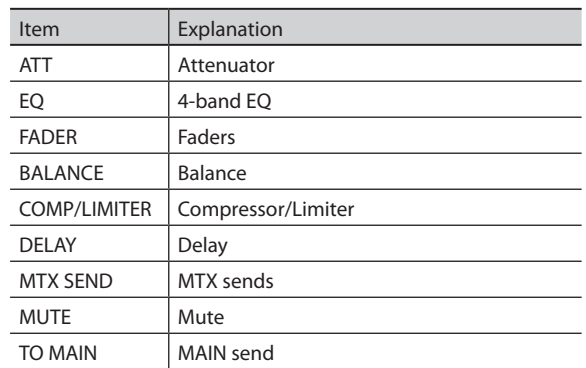

**5. Press [EXIT] to access the SCENE GLOBAL SCOPE screen. Move the cursor to "DCA/MUTE GROUP" and press [ENTER].**

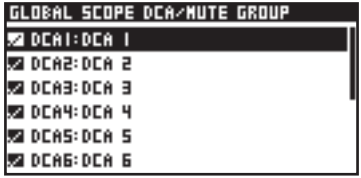

The GLOBAL SCOPE DCA/MUTE GROUP screen is displayed. The GLOBAL SCOPE DCA/MUTE GROUP screen specify the scope of the channels. De-select the channels that you don't want to be recalled.

**6. Press [EXIT] to access the SCENE GLOBAL SCOPE screen. Move the cursor to "OTHER" and press [ENTER].**

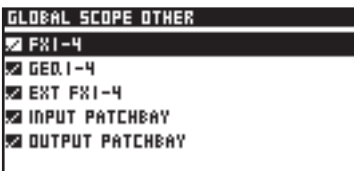

The GLOBAL SCOPE OTHER screen is displayed.

The GLOBAL SCOPE OTHER screen specify the scope of the channels. De-select the channels that you don't want to be recalled.

## <span id="page-10-0"></span>**Using the Recall Safe function**

The recall safe function switches the scope of the channels in the CHANNEL SCOPE screen.

**1. In the fader module section, press [SEL] to select the desired channel in CH1–32 or AUX/MTX/MAIN. In the CHANNEL EDIT section, press [EDIT].**

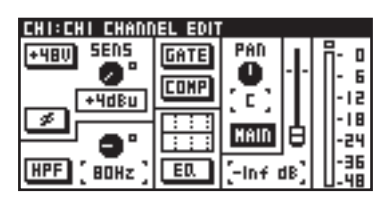

The CHANNEL EDIT screen is displayed.

**2. Press [FUNC] to access the CHANNEL FUNCTION screen.**

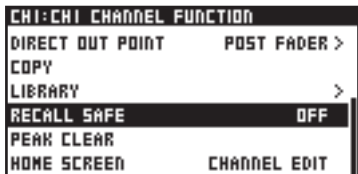

The following function is added for the CHANNEL FUNCTION screen.

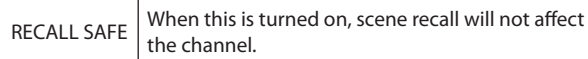